## **How to Delete a Direct Pay**

*A direct pay can only be deleted if it has not been completed or if it has been disapproved. If you would like to delete a completed document, email [accountspayable@stockton.edu](mailto:accountspayable@stockton.edu) for assistance.*

- 1) Log into Banner and go to FAAINVE Invoice/Credit Memo.
- 2) Type the I# in the Document field and click on Go. You will land on the Invoice/Credit Memo header.
- 3) Click on Delete in the upper right-hand corner. You will get the message "Press DELETE RECORD again to delete this record."

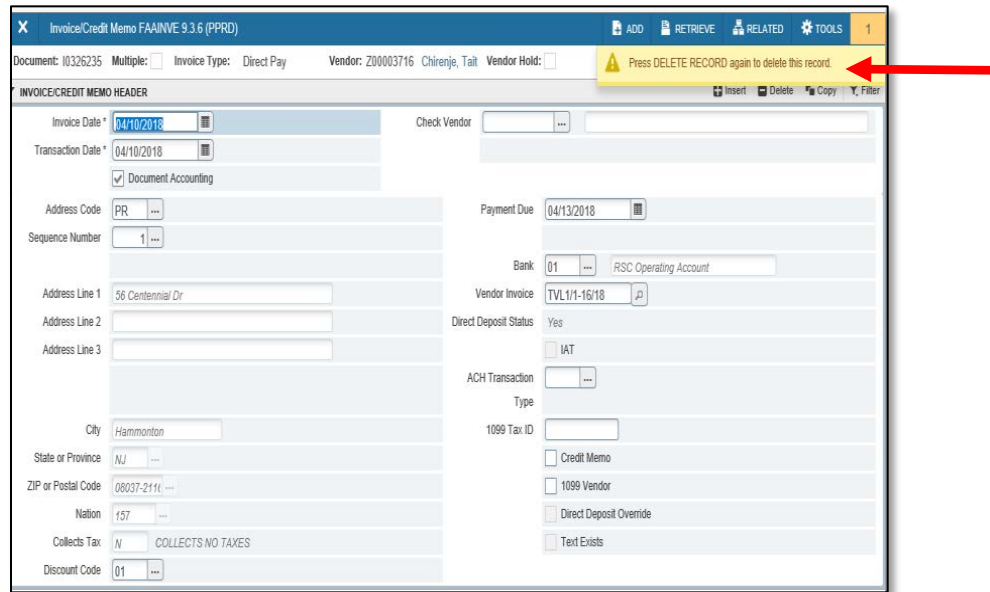

4) Click on Delete again. You will receive a message that the deletion of the invoice has been completed.

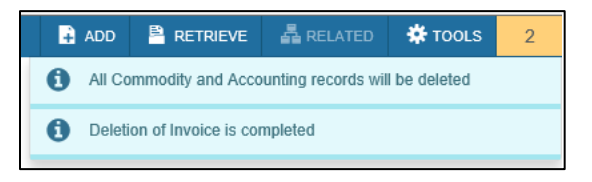